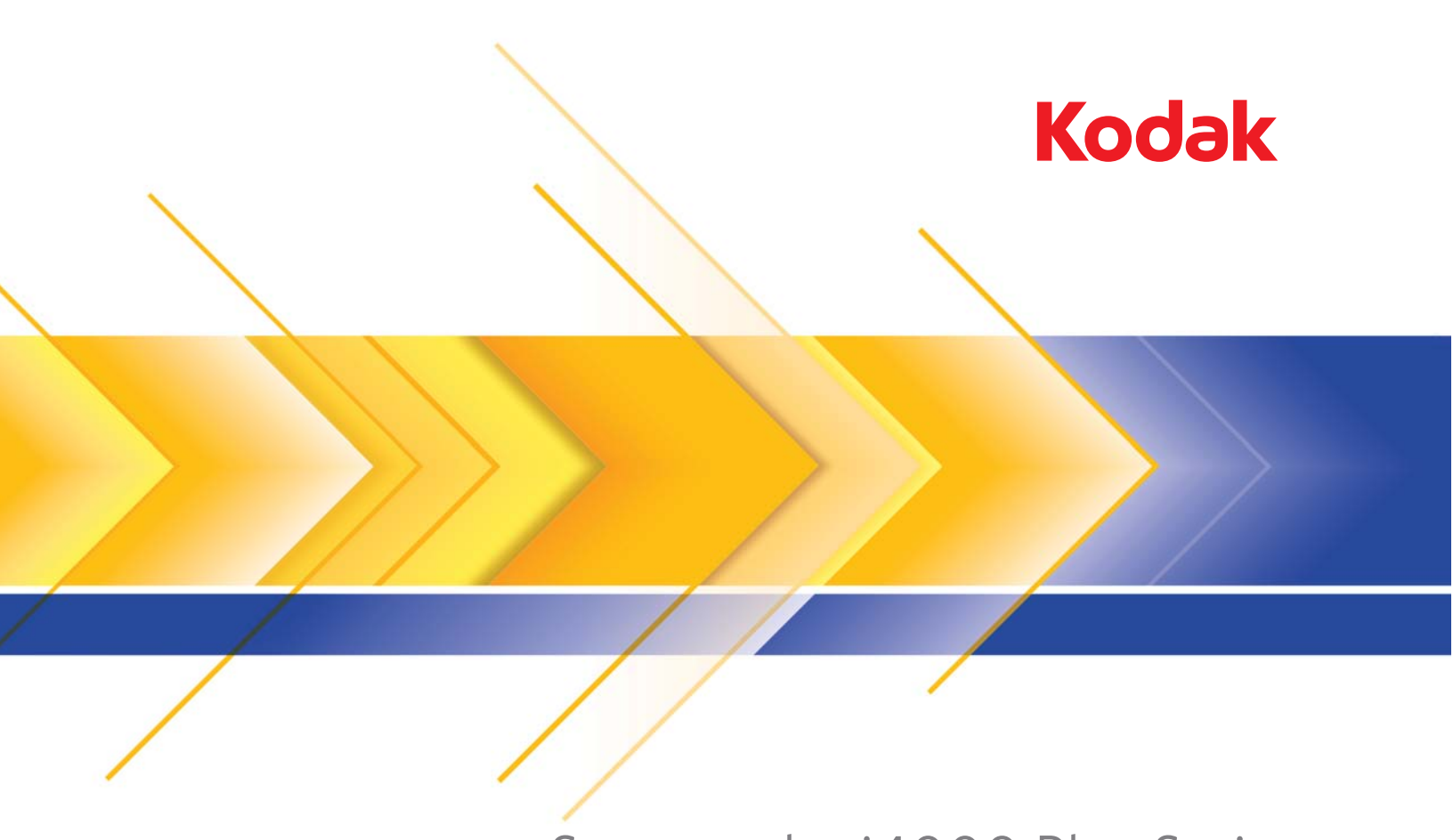

# Scanner der i4000 Plus Serie

Scanner-Einrichtungshandbuch für ISIS-Anwendungen

# **Verwendung des ISIS-Treibers**

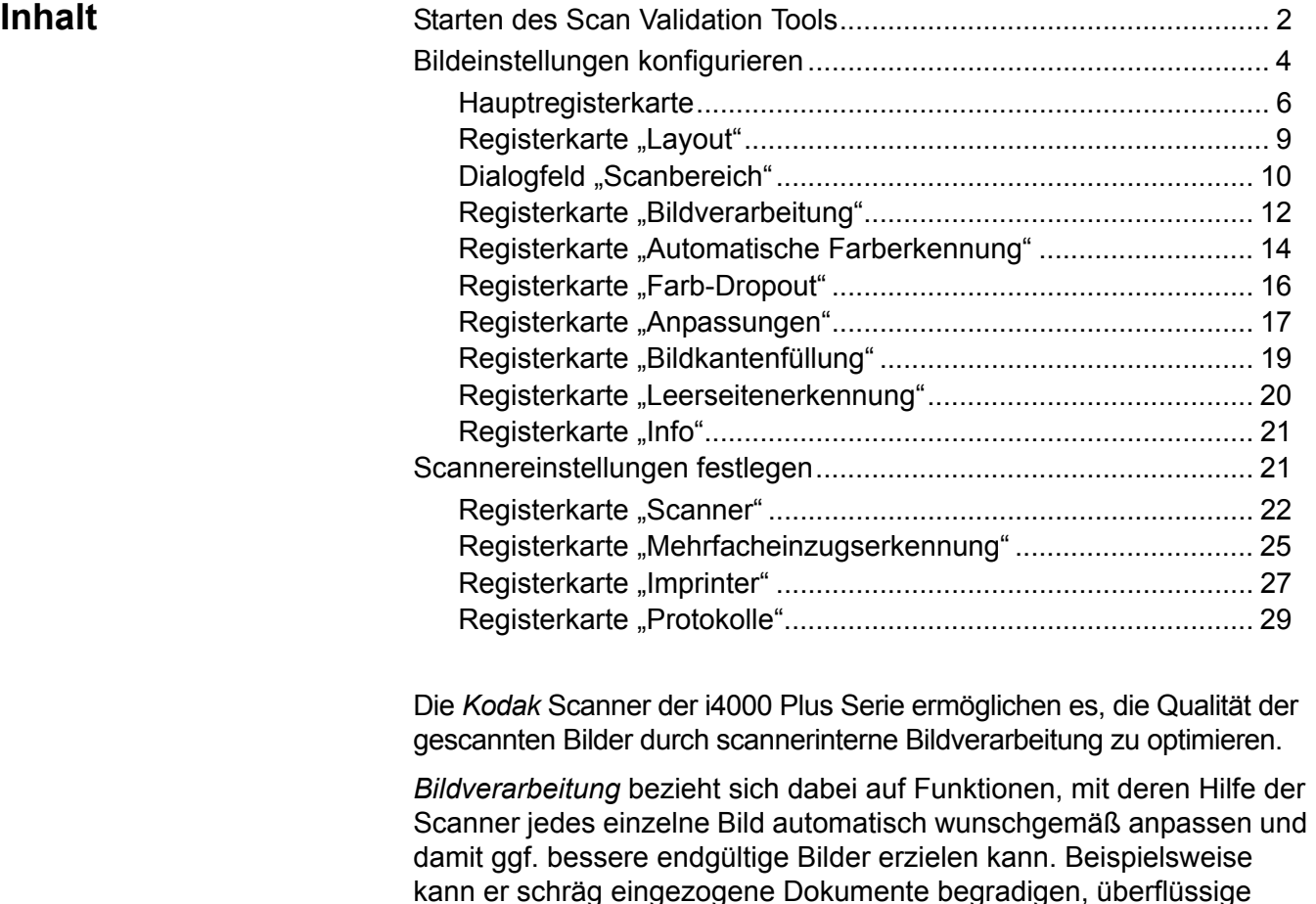

entfernen. Der ISIS-Treiber ist eine Software, die die Kommunikation mit dem Scanner ermöglicht. Dieser Treiber wird von EMC Captiva entwickelt und gepflegt und von Kodak mit dem Scanner bereitgestellt. Dieser Treiber kann in Verbindung mit zahlreichen Scananwendungen verwendet werden, die ISIS-Treiber unterstützen.

Ränder beschneiden oder irrelevantes "Rauschen" aus dem Bild

Die Informationen in diesem Handbuch beschreiben die Funktionen der Registerkarten in den Fenstern des ISIS-Treibers. Auf der Benutzeroberfläche der von Ihnen verwendeten Scananwendung sollten die gleichen Funktionen verfügbar sein.

# **Starten des Scan Validation Tools**

- HINWEIS: Das Scan Validation Tool wird von Kodak bereitgestellt. Es handelt sich dabei um ein reines Diagnose-Tool. Kodak unterstützt nicht die Verwendung des Scan Validation Tools als Scananwendung.
- 1. Wählen Sie **Start > Programme > Kodak> Document Imaging > Scan Validation Tool**.

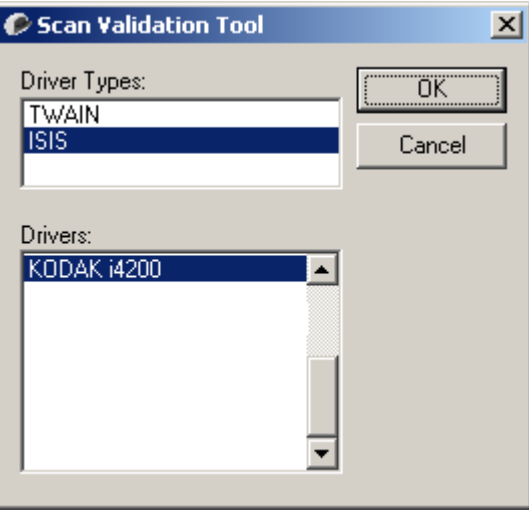

- 2. Wählen Sie **ISIS** als Treibertyp aus, wählen Sie **KODAK i4200 (i4600)**  als Treiber aus und klicken Sie auf **OK**.
- 3. Klicken Sie auf das Symbol  $\boxed{1}$ , um die Bildanzeigefenster zu aktivieren.
- 4. Klicken Sie auf das **Setup**-Symbol im Hauptbildschirm des Scan Validation Tools.

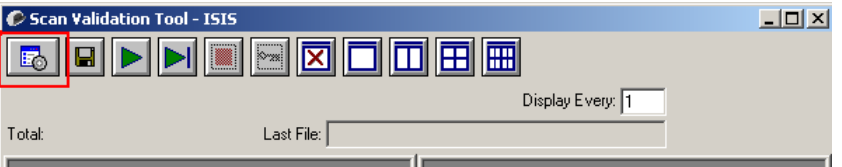

#### Das Dialogfeld "Setup" wird angezeigt.

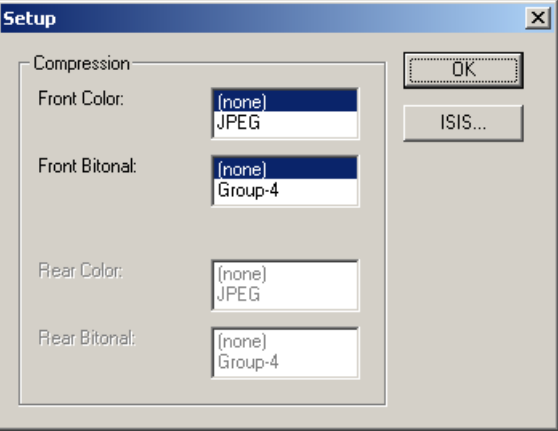

5. Klicken Sie auf **ISIS**. Das Dialogfeld "Voreingestellte Konfigurationen" wird angezeigt. Dieses Dialogfeld enthält eine Liste mit gespeicherten Treibereinstellungen.

Sie können eine Voreinstellung speichern, löschen oder importieren. Alternativ können Sie auch eine Voreinstellung auswählen, die bereits eingerichtet ist oder die Sie ändern möchten.

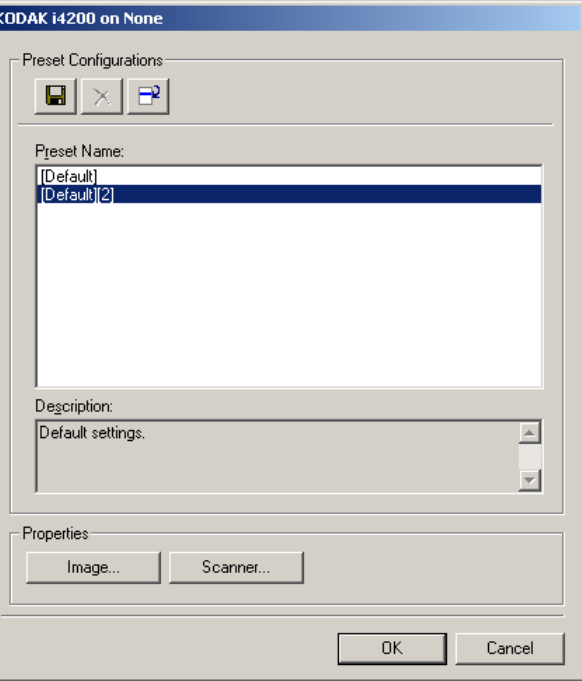

6. Klicken Sie auf **Bild**, um Einstellungen in Verbindung mit dem Bild zu konfigurieren.

In den folgenden Abschnitten finden Sie Beschreibungen und Vorgehensweisen zur Konfiguration von Bildeinstellungen. Weiter hinten in diesem Kapitel, im Abschnitt "Scannereinstellungen konfigurieren", werden Anweisungen zur Konfiguration des Scanners gegeben.

# **Bildeinstellungen konfigurieren**

Das Hauptfenster des ISIS-Treibers enthält mehrere Registerkarten zum Konfigurieren von Bildern. Sie können diese Registerkarten nach Bedarf aktivieren und auf ihnen alle erforderlichen Scan-Einstellungen vornehmen.

HINWEIS: Die Optionen **Bildmodus**, **Kamera**, **Modus** und **Umschaltpatch** sind in allen Bild-Registerkarten (d. h. Haupt-Registerkarte, Layout, Bildverarbeitung usw.) verfügbar.

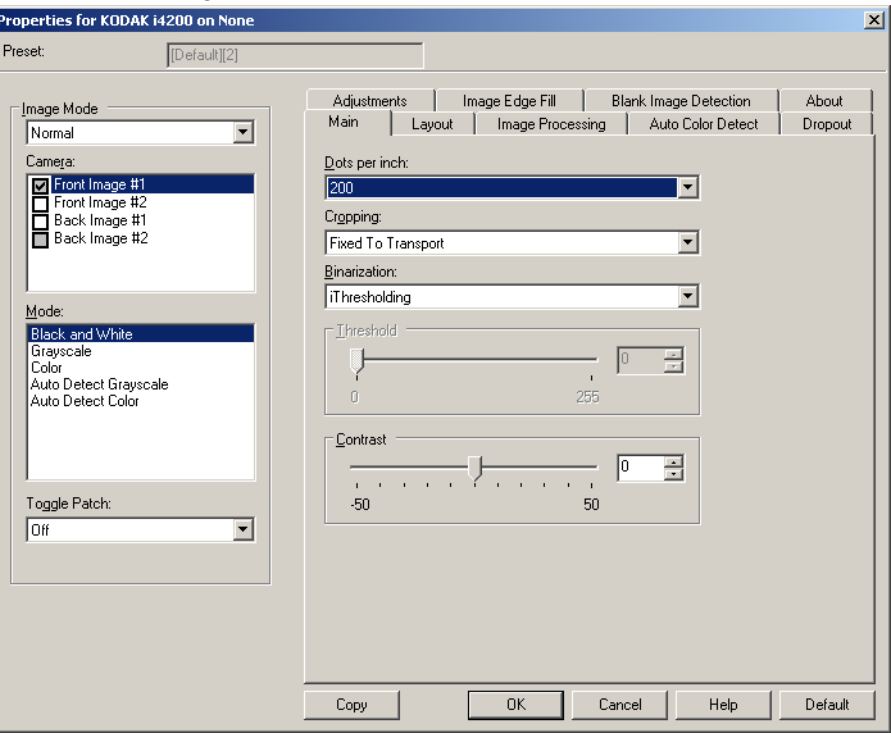

**Bildmodus**: Wählen Sie eine der folgenden Optionen:

- **Normal**: Üblicherweise wird bei einem Dokument ein Bild für die Vorderseite und ein weiteres Bild für die Rückseite erstellt. Wählen Sie diese Option, wenn Sie möchten, dass die Vorder- und Rückseite als einzelne Bilder erstellt werden sollen.
- **Zusammengeführt**: Wählen Sie diese Option, wenn Sie ein einziges Bild erhalten möchten, das sowohl die Vorder- als auch die Rückseite des Dokuments enthält. Folgende Option stehen für die *Bildzusammenführung* zur Verfügung:
	- **Vorderseite oben**, **Vorderseite unten**, **Vorderseite links** oder **Vorderseite rechts**.

Kamera: Im Feld "Kamera" sind die verfügbaren Seiten (Vorder- und Rückseite) eines Bilds aufgeführt, denen Sie hier individuelle Bildverarbeitungswerte zuordnen können. Folgende Optionen sind verfügbar: **Bild – Vorderseite 1, Bild – Vorderseite 2, Bild – Rückseite 1** und **Bild – Rückseite 2**.

Mit den *Kodak* Scannertreibern können Sie die Einstellungen für jede Kamera getrennt festlegen. Einige Einstellungen gelten nur für Schwarzweißbilder, andere für Farb-/Graustufenbilder.

**Modus**: Wählen Sie einen der folgenden Modi aus:

- **Schwarzweiß**: Hiermit werden alle Elemente des Dokuments auf dem Bild in Schwarzweiß dargestellt.
- **Graustufen**: Hiermit wird das Bild in Graustufen von Schwarz bis Weiß erstellt.
- **Farbe**: Hiermit wird das Bild in Farbe erstellt.
- **Automatische Graustufenerkennung**: Hiermit legen Sie die automatische Farberkennung für Graustufen fest. Weitere Informationen finden Sie in der Registerkarte "Automatische Farberkennung".
- **Automatische Farberkennung**: Hiermit legen Sie die automatische Farberkennung für Farbe fest. Weitere Informationen finden Sie in der Registerkarte "Automatische Farberkennung".

**Umschaltpatch**: Gibt an, dass Sie dem Scanner mit Hilfe von Umschaltpatches mitteilen möchten, ob ein Dokument in Farbe/ Graustufen oder Schwarzweiß vorliegt.

- **Aus**: Es werden keine Patches verwendet.
- **Selbe Seite**: Die Umschaltung erfolgt nur für die Seite, auf der der Patch erkannt wird.
- **Beide Seiten**: Ein Patch wird sowohl auf der Vorderseite als auch auf der Rückseite erkannt.

**Schaltflächen**: Die Schaltflächen im unteren Fensterbereich wirken sich auf alle Registerkarten aus:

- **Vorgabe**: Setzt die Werte auf allen Registerkarten auf die werkseitigen Vorgaben zurück.
- **Kopieren**: Diese Funktion ist nur beim Scannen von zweiseitigen Dokumenten verfügbar. Die Schaltfläche "Kopieren" stellt eine bequeme Möglichkeit dar, um die Einstellungen für Farbe, Graustufen oder Schwarzweiß für eine Seite festzulegen und anschließend auf die andere Seite zu übertragen. Wenn Sie beispielsweise **Bild – Vorderseite 1** markieren und die entsprechenden Einstellungen vornehmen, können Sie diese Einstellungen mit Hilfe der Schaltfläche "Kopieren" einfach für Bild - Rückseite 1 kopieren.
- **OK**: Speichert die Werte auf allen Registerkarten.
- **Abbrechen**: Schließt das Fenster, ohne Änderungen zu speichern.
- **Hilfe**: Zeigt die Online-Hilfe zu den im ausgewählten Fenster verfügbaren Optionen an.

**Registerkarte "Allgemein"** Die Registerkarte "Allgemein" enthält folgende Optionen:

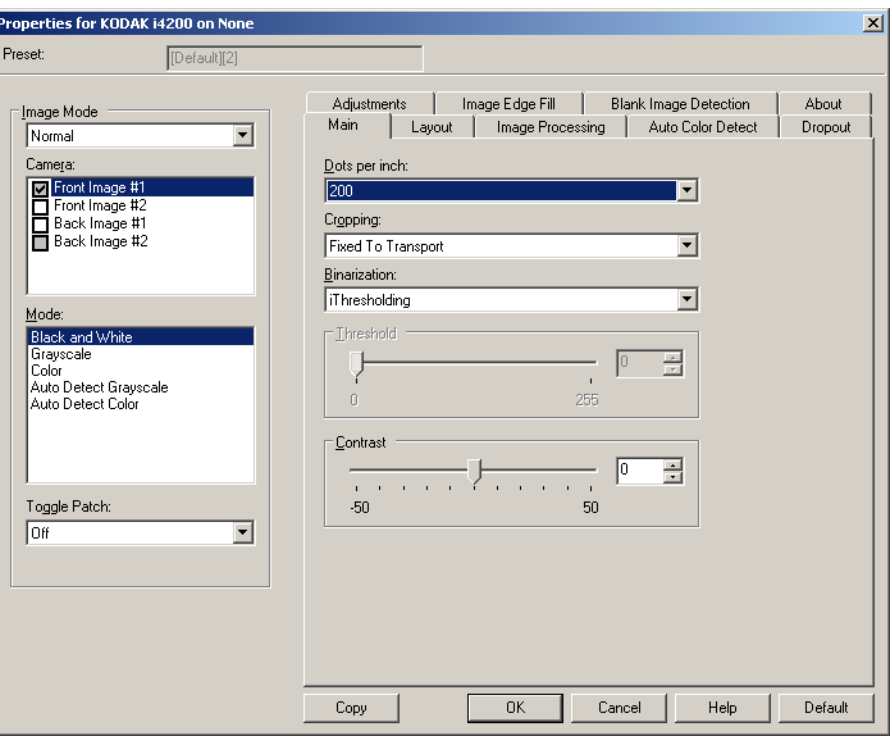

**dpi** (dots per inch, Punkte pro Zoll): Steht für die Scanauflösung und ist damit ein wichtiges Kriterium für die Qualität des gescannten Bilds. Je höher die Auflösung, desto besser wird das Bild wiedergegeben. Beachten Sie jedoch, dass eine höhere Auflösung auch längere Scanzeiten und umfangreichere Dateien nach sich zieht.

Wählen Sie einen dpi-Wert in der Dropdown-Liste aus. Der Standardwert ist 200 dpi. sind folgende Auflösungen möglich: 100, 150, 200, 240, 300, 400 und 600 dpi.

Durch **Beschneiden** können Sie einen ausgewählten Teil eines Dokuments scannen. Alle Beschneideoptionen können in Verbindung mit Farb-, Graustufen- und Schwarzweißbildern verwendet werden. Dabei können die Beschneideoptionen für Vorder- und Rückseite unabhängig voneinander festgelegt werden. Bei der simultanen Ausgabe (Dual Stream-Scannen) müssen jedoch für jede Seite dieselben Beschneideoptionen für die Farb-/Graustufenausgabe und die Schwarzweißausgabe verwendet werden. Jedem Bild kann nur eine Beschneideoption zugewiesen werden.

- **Automatisch**: Passt den Beschneidebereich automatisch an die verschiedenen Dokumentengrößen an. Die Anpassung erfolgt anhand der Bildränder.
- **Aggressiv (Automatisch Fein)**: Hiermit können Sie einen eventuell an den Bildkanten verbleibenden schwarzen Rand entfernen. Bei Verwendung dieser Option kann es vorkommen, dass einige Bildinformationen am Rand des Dokuments verloren gehen.
- **An Übertragung gebunden:** (Für Stapel von Dokumenten gleicher Größe.) Mit dieser Option können Sie den Bereich definieren, der abgebildet werden soll. Diese Option lässt sich in Verbindung mit einem bestimmten Papierformat und Seitenlayout verwenden, wobei die Dokumente zentriert eingezogen werden müssen. Wenn Sie die Dokumente nicht zentriert einziehen lassen, müssen Sie auf die Registerkarte "Layout" klicken, um einen Scanbereich auszuwählen. Weitere Informationen hierzu finden Sie im Abschnitt "Registerkarte 'Layout'" weiter hinten in diesem Handbuch.
- **Relativ zum Dokument:** (Bereichsverarbeitung): (für Stapel von Dokumenten gleicher Größe): Bei der Bereichsverarbeitung handelt es sich um ein frei verschiebbares Fenster für die Bildbeschneidung (Bereich), das in Relation zur linken oberen Ecke des Dokuments positioniert wird. Es ermöglicht die Auswahl des Dokumentbereichs, der in Farbe/Graustufen oder Schwarzweiß ausgegeben werden soll (für Schwarzweiß und Farbe/Graustufen kann jeweils ein eigenes Fenster definiert werden). Außerdem besteht die Möglichkeit, unterschiedliche Parameter für die Vorder- und die Rückseite festzulegen.

Diese Option kann zusammen mit dem automatischen Beschneiden verwendet werden, wenn ein separater Bereich in Farbe/Graustufen oder Schwarzweiß gespeichert werden soll. Sie ist beispielsweise nützlich, wenn sich ein Foto, eine Signatur, eine Prägung oder ein Siegel stets an der gleichen Stelle befindet (so können Sie den kleinen Bereich beispielsweise in Farbe/Graustufen und die restliche Seite in Schwarzweiß ausgeben). Klicken Sie auf die Registerkarte "Layout", um einen Bereich zu definieren.

- **Photo:** Der Scanner erkennt das Foto im Dokument und gibt nur ein Bild mit dem Foto aus. Wenn der Scanner mehrere Fotos erkennt, wird ein Bild ausgegeben. Falls kein Foto gefunden wird, wird das gesamte Dokument zurückgegeben. Das gesamte Dokument wird nach dem Foto durchsucht.
- **Foto mit Auswahlbereich:** Diese Option entspricht der Option *Foto* (siehe oben), wobei jedoch nur ein Teil des Dokuments (der im Dialogfeld "Scanbereich" festgelegt wird) nach dem Foto durchsucht wird.

**Digitalisierung:** Diese Optionen gelten für Graustufenbilder und erzeugen Schwarzweiß-Bilddateien. Ihre Stärke liegt darin, die Vordergrundinformationen von den Hintergrundinformationen zu trennen, auch wenn die Hintergrundfarbe oder Schattierung und die Vordergrundinformationen in der Farbqualität und Helligkeit variieren. So können verschiedene Dokumenttypen mit denselben Bildverarbeitungsparametern gescannt und trotzdem ausgezeichnete Scanergebnisse erzielt werden.

- **iThresholding:** Mit dieser Funktion analysiert der Scanner dynamisch jedes Dokument, um den optimalen Schwellenwert zu ermitteln und die bestmögliche Bildqualität zu erzielen. Dies ermöglicht das Scannen gemischter Dokumentarten unterschiedlicher Qualität (z. B. blasser Text, schattierte oder farbige Hintergründe) mit einer einzigen Einstellung. Die Dokumente müssen nicht vorher sortiert werden. Wenn Sie "iThresholding" ausgewählt haben, kann nur der Kontrast angepasst werden.
- **Feste Verarbeitung:** Wird für Schwarzweiß- und andere kontrastreiche Dokumente verwendet. Wenn Sie "Festverarbeitung" ausgewählt haben, kann nur die Helligkeit angepasst werden.
- **Adaptive Schwellenwertbestimmung (ATP):** Bei dieser Option werden die Vordergrundinformationen eines Bilds (Text, Grafiken, Linien usw.) von den Hintergrundinformationen (z. B. weißer oder nicht weißer Papierhintergrund) getrennt. Wenn die adaptive Schwellenwertbestimmung aktiviert ist, können nur die Helligkeit und der Kontrast angepasst werden. Verwenden Sie diese Option, wenn Sie Dokumente ähnlicher Art scannen.

**Schwellenwert** (Helligkeit): Diese Option steht zur Verfügung, wenn Sie **Festverarbeitung** oder **Adaptive Schwellenwertbestimmung (ATP)** wählen. Mit dieser Option können Sie Schwarzweißbilder dunkler oder heller darstellen lassen. Je höher der Schwellenwert, desto dunkler erscheint das Bild. Bewegen Sie den Schieberegler auf einen Wert zwischen 0 und 255. Die Standardeinstellung ist 90.

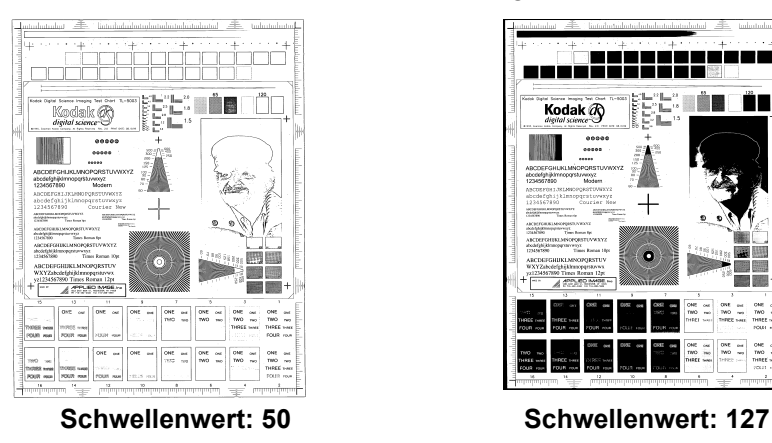

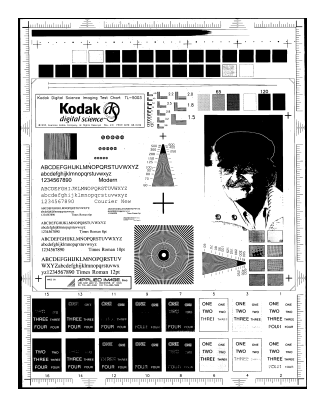

**Kontrast**: Mit dieser Option können Sie anpassen, wie stark schwache Details im Ausgabebild erkennbar sein sollen. Je höher der Kontrastwert, desto deutlicher sind schwache Linien im Bild erkennbar. Je geringer der Kontrastwert, desto klarer (bzw. weniger detailliert) ist das Ausgabebild. Wenn der Kontrast zu hoch eingestellt ist, erhalten Sie ggf. unerwünschte Linien oder schwarze Bereiche im Ausgabebild. Wenn der Kontrast zu niedrig eingestellt ist, sind ggf. manche Buchstaben oder Linien im Ausgabebild nicht sichtbar. Wählen Sie einen Kontrastwert im Bereich von -50 bis 50. Die Standardeinstellung ist 50.

#### **Registerkarte "Layout"** Die Registerkarte "Layout" enthält folgende Optionen:

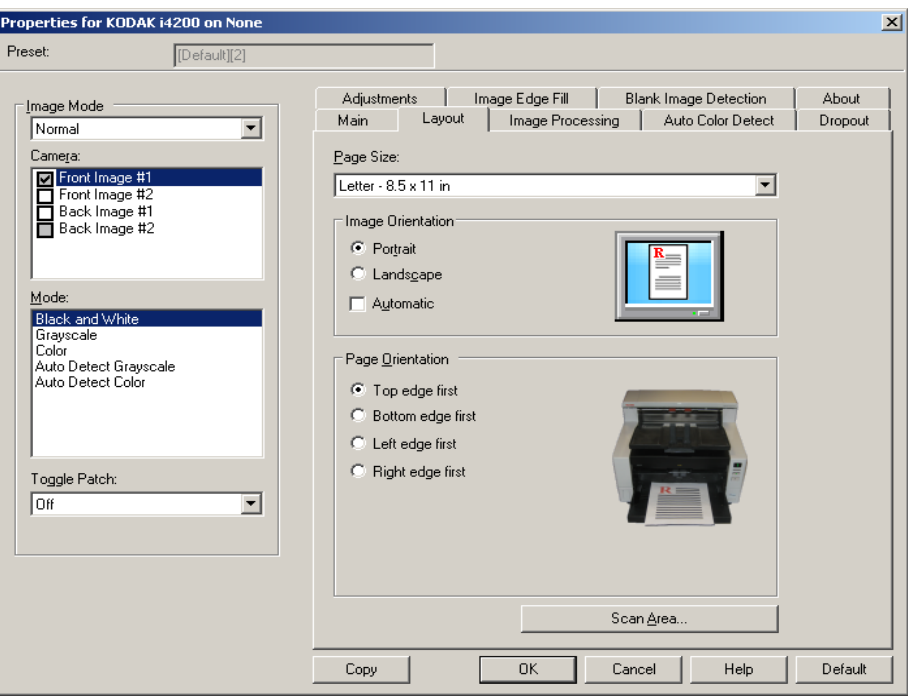

**Papierformat**: Das Standardpapierformat wird beim erstmaligen Auswählen eines Scanners festgelegt. Sie können mit Hilfe des Dropdown-Listenfelds ein anderes Papierformat wählen. Das Seitenformat sollte auf **Maximum des Scanners** eingestellt werden, wenn Sie die Randentfernungsoptionen **Automatisch**, **Aggressiv** oder **Foto** auswählen.

#### **Bildausrichtung**

- **Hochformat**: Bei dieser Bildausrichtung ist das Längenmaß (wie bei einer Porträtaufnahme) größer als das Breitenmaß.
- **Querformat**: Bei dieser Bildausrichtung ist das Breitenmaß (wie bei einer Landschaftsaufnahme) größer als das Längenmaß.
- **Automatisch**: Der Scanner analysiert, wie die Dokumente eingezogen wurden, und richtet die Bilder aus.

**Seitenausrichtung**: Hiermit können Sie festlegen, in welcher Ausrichtung die Dokumente in den Scanner eingelegt werden sollen – **Oberkante voraus, Unterkante voraus, Linke Kante voraus** oder **Rechte Kante voraus**.

**Scanbereich: Hiermit öffnen Sie das Dialogfeld "Scanbereich". Die** Optionen für den Scanbereich sind nur für Bilder verfügbar, wenn die Randentfernungsoption auf **An Übertragung gebunden** oder **Relativ zum Dokument** eingestellt ist. Weitere Informationen hierzu finden Sie im nächsten Abschnitt "Dialogfeld 'Scanbereich'".

Dialogfeld "Scanbereich" Im Dialogfeld "Scanbereich" können Sie die Menge der Bilddaten festlegen, die an den Host-PC übertragen werden soll.

- HINWEIS: Wählen Sie den **Bildmodus** (entweder **Normal** oder **Zusammenführen**) in Abhängigkeit von der Randentfernungsoption, die Sie auf der Hauptregisterkarte ausgewählt haben. Wenn Sie **Normal** wählen, wählen Sie anschließend die zu definierenden Seite(n) (also **Bild – Vorderseite 1, Bild – Vorderseite 2, Bild – Rückseite 1**  und/oder **Bild – Rückseite 2**). Wenn Sie **Zusammenführen** wählen, wählen Sie anschließend die Ausrichtung der zusammengeführten Bilder (also **Vorderseite oben, Vorderseite unten, Vorderseite links** oder **Vorderseite rechts**). Die Scanbereiche können für alle Kameraoptionen unabhängig voneinander eingestellt werden.
- Wählen Sie **Scanbereich** auf der Registerkarte "Layout", um das Dialogfeld "Scanbereich" zu öffnen.

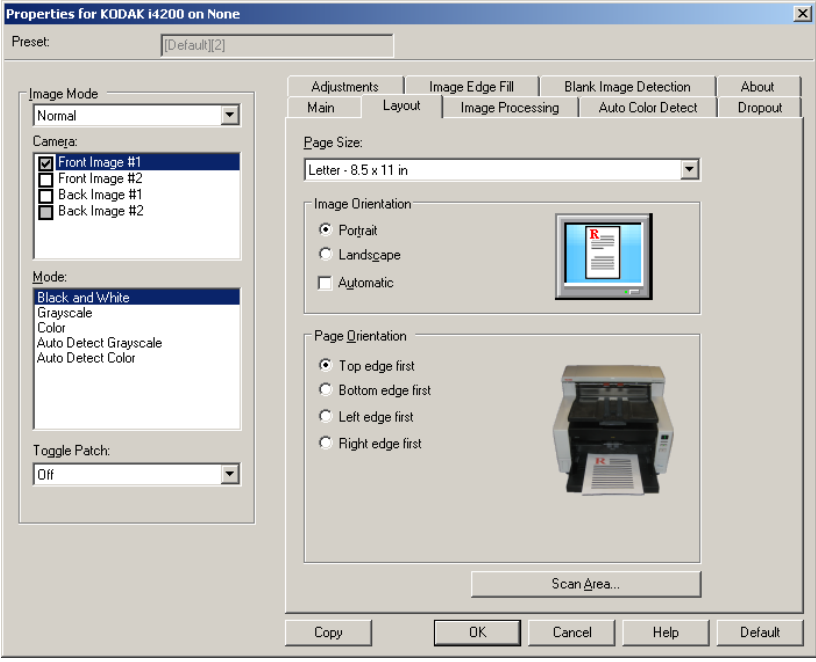

HINWEIS: Das Dialogfeld "Scanbereich" ist nur verfügbar, wenn auf der Hauptregisterkarte die Option **An Übertragung gebunden**, **Relativ zum Dokument** oder **Foto mit Auswahlbereich** ausgewählt ist.

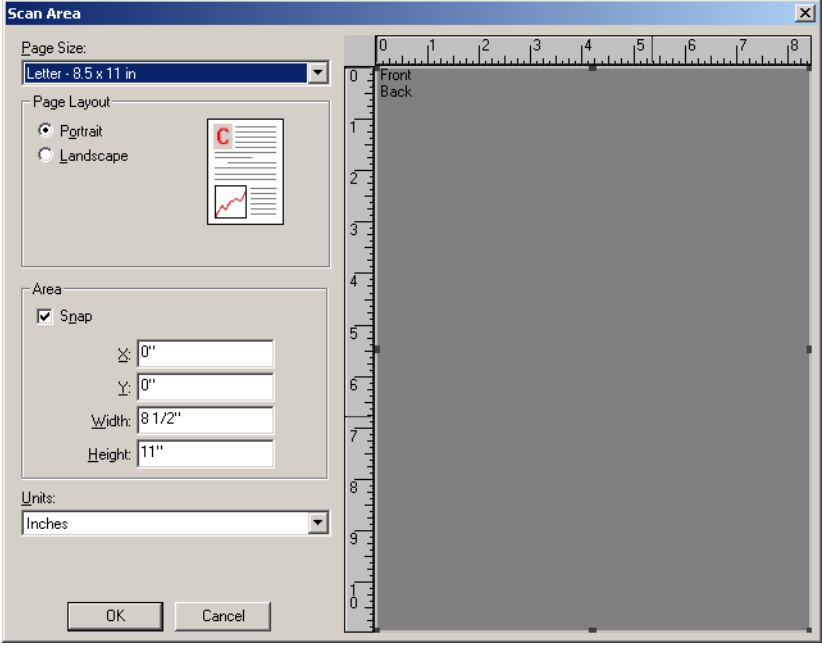

**Seitenformat**: Das Standardseitenformat wird beim erstmaligen Auswählen eines Scanners festgelegt. Sie können mit Hilfe des Dropdown-Listenfelds ein anderes Papierformat wählen.

HINWEIS: Das Seitenformat wird auch auf der Registerkarte "Layout" angezeigt. Wenn Sie eine Änderung im Dialogfeld "Scanbereich" vornehmen, wird diese Änderung auch auf der Registerkarte "Layout" übernommen und umgekehrt.

#### **Seitenlayout**

- **Hochformat**: Bei dieser Bildausrichtung ist das Längenmaß (wie bei einer Porträtaufnahme) größer als das Breitenmaß.
- **Querformat**: Bei dieser Bildausrichtung ist das Breitenmaß (wie bei einer Landschaftsaufnahme) größer als das Längenmaß.

#### **Bereich**

- **Feste Schritte**: Mit dieser Option werden die Schritte im Vorschaubereich auf etwa 3,175 mm festgelegt. Diese Option ist im Modus **Pixel** nicht verfügbar.
- **X**: Der Abstand vom linken Scannerrand zur linken Kante des gewählten Scanbereichs.
- **Y**: Der Abstand von der oberen Kante des Dokuments zur oberen Kante des gewählten Scanausschnitts.
- **Breite**: Die Breite des Scanbereichs.
- **Höhe**: Die Höhe des Scanbereichs.

**Einheiten**: Legen Sie fest, ob der Bereich in **Pixel**, **Zoll** oder **Zentimeter** definiert werden soll.

### **Registerkarte "Bildverarbeitung"**

Die Registerkarte "Bildverarbeitung" enthält folgende Optionen:

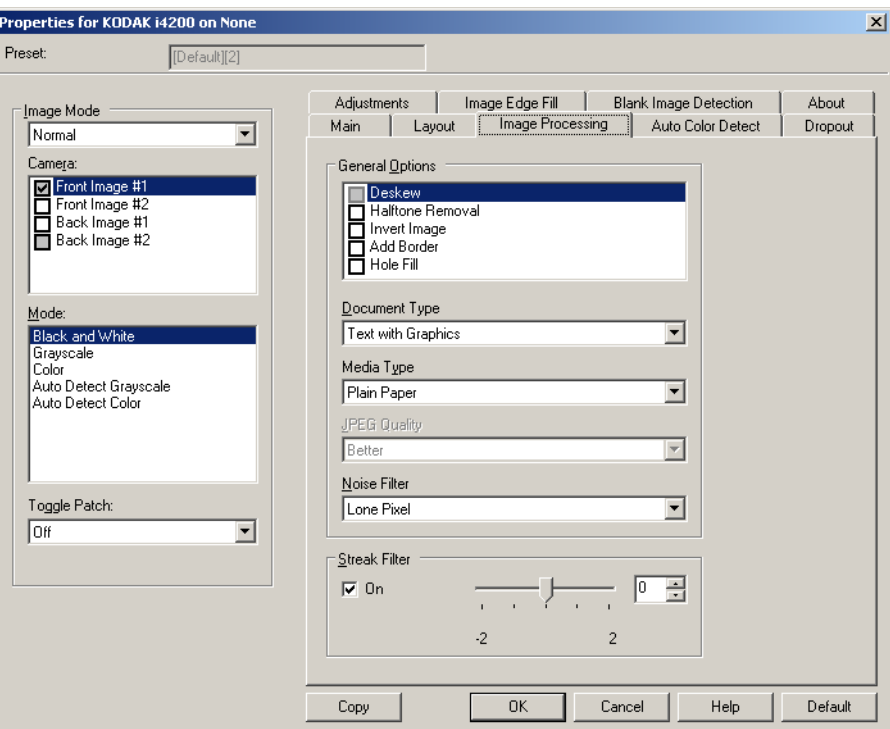

#### **Allgemeine Optionen**

• **Schräglagenkorrektur**: Mit dieser Option wird ein Dokument mit einer Genauigkeit von ±0,3 Grad an seiner Einzugskante ausgerichtet. Die Funktion für die Schräglagenkorrektur kann eine Schräglage bis zu einem Winkel von 45 Grad erkennen und bei 200 dpi bis zu einem Winkel von 24 Grad korrigieren. Bei einer Auflösung von 300 dpi ist eine Korrektur bis zu 10 Grad möglich. Diese Option ist nur verfügbar, wenn **Automatisch** ausgewählt wurde.

HINWEIS: Um Datenverlust zu verhindern, muss sich das Dokument mit allen vier Ecken innerhalb des Erfassungsbereichs des Scanners befinden.

- **Halbtöne entfernen**: Mit dieser Option können Sie bei Punktmatrix-Text und/oder Bildern mit schattiertem oder farbigem Hintergrund, die unter Verwendung von Halbtonrasterung erstellt wurden, das von der Halbtonrasterung erzeugte Bildrauschen wirksam beseitigen.
- **Bild invertieren**: Mit dieser Option können Sie auswählen, wie die schwarzen Pixel im Bild gespeichert werden. Standardmäßig werden die schwarzen Pixel als Schwarz und die weißen Pixel als Weiß gespeichert. Aktivieren Sie diese Option, wenn die schwarzen Pixel als Weiß und die weißen Pixel als Schwarz gespeichert werden sollen.
	- HINWEIS: Sie können diese Option ändern, wenn die Anwendung die Bilddaten falsch interpretiert und Ihr Bild genau in der umgekehrten Form speichert, die Sie erwarten.

• **Rand hinzufügen**: Hiermit können Sie einen Rand mit festen Abmessungen zur linken, rechten, oberen und unteren Kante des Bilds hinzufügen. Diese Option ist nicht verfügbar, wenn **Aggressiv** ausgewählt wurde.

**Löcher füllen**: Mit dieser Option können Sie Löcher an den Dokumenträndern füllen. Folgende Formen können gefüllt werden: Kreise, Rechtecke und unregelmäßige Formen, wie z. B. doppelte Lochungen und leichte Risse bei Dokumenten, die aus einer Heftmappe entnommen wurden.

• Aktivieren Sie die Option **Löcher füllen** nicht, wenn Sie Fotos scannen.

### **Dokumenttyp**

- **Text**: Wenn die zu scannenden Dokumente überwiegend Text enthalten.
- **Text mit Grafiken**: Wenn die zu scannenden Dokumente eine Mischung aus Text, Geschäftsgrafik (Balkendiagramme, Kreisdiagramme usw.) und Zeichnungen enthalten.
- **Text mit Fotos**: Wenn die zu scannenden Dokumente eine Mischung aus Text und Fotos enthalten.
- **Foto**: Wenn die zu scannenden Dokumente überwiegend aus Fotos bestehen.

**Medientyp**: Sie können je nach Oberflächenstruktur/Gewicht des zu scannenden Papiers eine der nachfolgend beschriebenen Optionen auswählen. Folgende Optionen sind verfügbar: **Normalpapier, Dünnes Papier, Glanzpapier, Karton** und **Zeitschrift**.

**JPEG-Qualität**: Wenn Sie JPEG-Kompression verwenden, wählen Sie eine der Qualitätsoptionen:

- **Entwurf**: Es wird der maximale Komprimierungsgrad verwendet und eine kleine Bilddatei erzeugt.
- **Gut**: Es wird ein hoher Komprimierungsgrad verwendet, die Bildqualität ist dennoch akzeptabel.
- **Sehr gut** (Besser): Es wird ein mittlerer Komprimierungsgrad verwendet und eine ordentliche Bildqualität erzeugt.
- **Best** (Am besten): Es wird ein geringer Komprimierungsgrad verwendet und eine sehr gute Bildqualität erzeugt.
- **Hochwertig**: Es wird der minimale Komprimierungsgrad verwendet und eine große Bilddatei erzeugt.

#### **Rauschfilter**

- **Ohne**
- **Einzelpixel**: Diese Option reduziert das Rauschen, indem ein einzelnes schwarzes Pixel, das vollständig von weißen Pixeln umgeben ist, in ein weißes konvertiert wird bzw. ein einzelnes weißes Pixel, das vollständig von schwarzen Pixeln umgeben ist, in ein schwarzes Pixel konvertiert wird.
- **Mehrheitsregel**: Legt die Pixelwerte basierend auf den Umgebungspixeln fest. Das Pixel wird weiß, falls die Mehrheit der umgebenden Pixel weiß ist und umgekehrt.

**Streifen entfernen**: Mit dieser Option wird der Scanner so konfiguriert, dass vertikale Streifen aus dem Bild herausgefiltert werden. Bilder können Streifen bzw. Linien aufweisen, die im ursprünglichen Dokument nicht enthalten sind. Diese Streifen werden beispielsweise durch Fremdkörper auf den Dokumenten (z. B. Schmutz, Staub, oder ausgefranste Ränder) verursacht oder können bei unsachgemäßer Reinigung des Scanners auftreten. Indem Sie den Schieberegler zwischen -2 und 2 einstellen, können Sie festlegen, wie stark die Streifen herausgefiltert werden. Die Standardeinstellung ist 0.

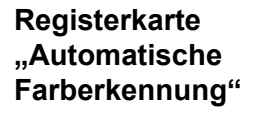

Die Registerkarte "Automatische Farberkennung" enthält folgende Optionen:

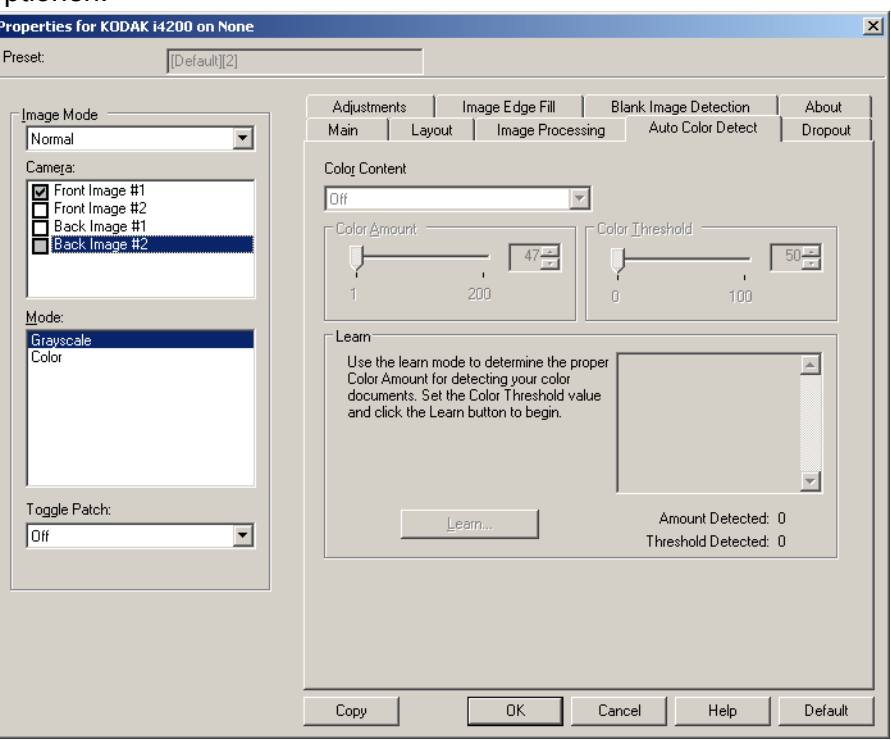

#### **Farbinhalt**

- **Aus**: Dies ist die Standardeinstellung. Es werden keine farbigen Inhalte erkannt.
- **Niedrig**: Wählen Sie diese Option für Dokumente aus, die nur eine geringe Farbmenge benötigen, um als Farb- oder Graustufenbilder gespeichert zu werden. Sie wird zum Erfassen von Dokumenten verwendet, die hauptsächlich aus schwarzem Text mit kleinen Logos bestehen oder nur wenige hervorgehobene Textstellen bzw. kleine Farbfotos enthalten.
- **Mittel**: Wählen Sie diese Option für Dokumente aus, die im Vergleich zur Option "Niedrig" eine größere Farbmenge benötigen, um als Farb- oder Graustufenbilder gespeichert zu werden.
- **Hoch**: Wählen Sie diese Option für Dokumente aus, die im Vergleich zur Option "Mittel" eine größere Farbmenge benötigen, um als Farb- oder Graustufenbilder gespeichert zu werden. Sie dient zur Unterscheidung zwischen Dokumenten mit mittleren bis großen Farbfotos und Dokumenten mit rein schwarzem Text. Bei Fotos mit neutralen Farben müssen möglicherweise erst die Werte Farbschwellwert und Farbmenge angepasst werden, bevor sie ordnungsgemäß erfasst werden können.
- **Benutzerdefiniert**: Mit dieser Option können Sie **Farbmenge** und/ oder **Farbschwellwert** manuell anpassen.
	- HINWEIS: Wenn Sie die Werte für die automatische Farberkennung definieren, sollten Sie mit der Option **Mittel** beginnen und eine typische Dokumentserie scannen. Überwiegt die Anzahl der Dokumente, die in Farbe bzw. Graustufen ausgegeben werden, verglichen mit den Schwarzweißdokumenten, ändern Sie die Option in **Hoch** und führen Sie den Auftrag erneut aus. Werden zu wenige Dokumente in Farbe bzw. Graustufen statt in Schwarzweiß ausgegeben, ändern Sie die Option in **Niedrig** und führen Sie den Auftrag erneut aus. Wenn keine dieser Optionen das gewünschte Resultat liefert, wählen Sie **Benutzerdefiniert** aus, um die Farbmenge und/oder den Farbschwellwert manuell anzupassen.

**Farbmenge**: der Anteil an Farbe, der in einem Dokument vorhanden sein muss, damit es als Farb- bzw. Graustufendatei gespeichert wird. Je höher der Wert unter Farbmenge, desto mehr Farbpixel sind erforderlich. Gültige Werte liegen zwischen 1 und 200.

**Farbschwellwert**: Hierbei handelt es sich um die Intensität einer Farbe (z. B. hellblau vs. dunkelblau), der in die Berechnung der Farbmenge einfließen soll. Ein höherer Wert bedeutet, dass eine kräftigere Farbe benötigt wird. Gültige Werte liegen zwischen 0 und 100.

**Ermitteln**: Diese Option ermöglicht es Ihnen, die erforderlichen Einstellungen durch Scannen von typischen Farbdokumenten zu berechnen. Legen Sie vor dem Auswählen von **Ermitteln** mindestens fünf typische Farbdokumente in das Einzugsfach ein. Die Dokumente werden gescannt und analysiert, um die empfohlene Farbmenge zu bestimmen.

HINWEIS: Die Position der Schieberegler **Farbmenge** und

**Farbschwellwert** wird automatisch angepasst. Wenn diese Werte für die zu scannende Dokumentserie nicht die gewünschten Ergebnisse bringen, müssen Sie den **Farbschwellwert** unter Umständen manuell einstellen.

### **Registerkarte "Farb-Dropout"**

#### Die Registerkarte "Farb-Dropout" enthält folgende Optionen:

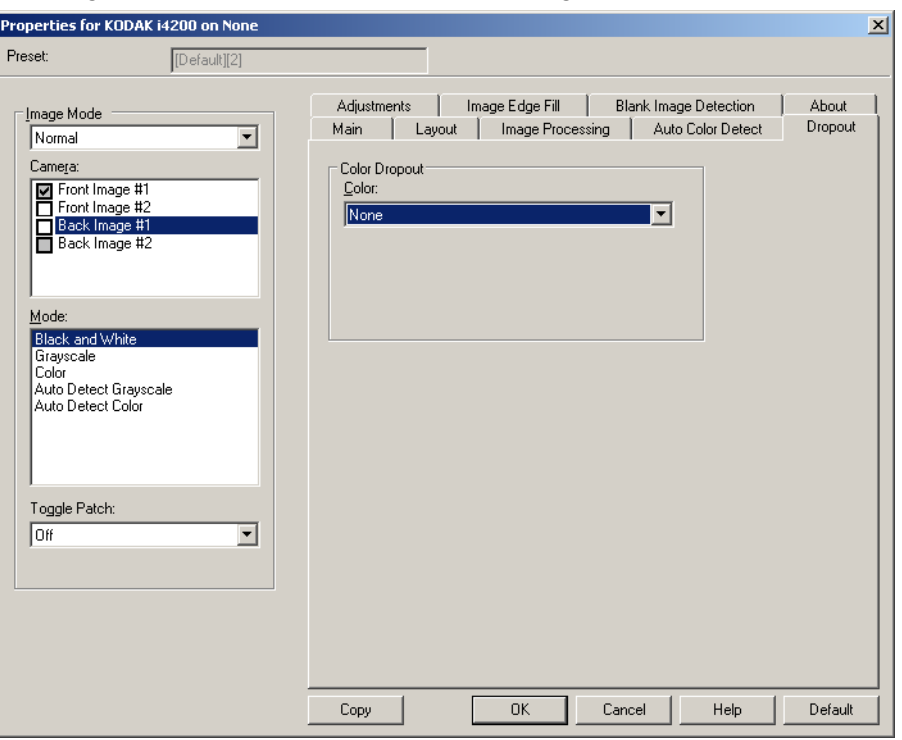

**Farb-Dropout**: Mit dieser Option wird der Hintergrund eines Formulars entfernt, so dass nur eingegebene Daten in dem elektronischen Bild enthalten sind, d. h. Linien oder Kästchen im Formular werden entfernt. Bei Schwarzweißbildern wirken sich diese Einstellungen darauf aus, wie der Scanner eine Graustufenversion des Dokuments analysiert, um das elektronische Bild zu erzeugen.

- **Farbe**: Wählen Sie die Farbe aus, die herausgefiltert werden soll.
	- **Ohne**
	- **Rot**
	- **Grün**
	- **Blau**
- **Hintergrundwert**: der Anteil an Farbe, der in einem Dokument vorhanden sein muss, damit es als Farb- bzw. Graustufendatei gespeichert wird. Je höher der Wert unter *Hintergrundwert*, desto mehr Farbpixel sind erforderlich.
- **Schwellenwert**: Hierbei handelt es sich um den Sättigungsgrad einer Farbe (z. B. hellblau vs. dunkelblau), der in die Berechnung der Farbmenge einfließen soll. Ein höherer Wert bedeutet, dass eine kräftigere Farbe benötigt wird.

**Formular enthält farbige Daten**: Mit dieser Option können Sie angeben, dass die Formulardaten eine andere Farbe als schwarz oder dunkelblau haben.

### **Registerkarte "Anpassungen"**

Die Registerkarte "Anpassungen" enthält folgende Optionen:

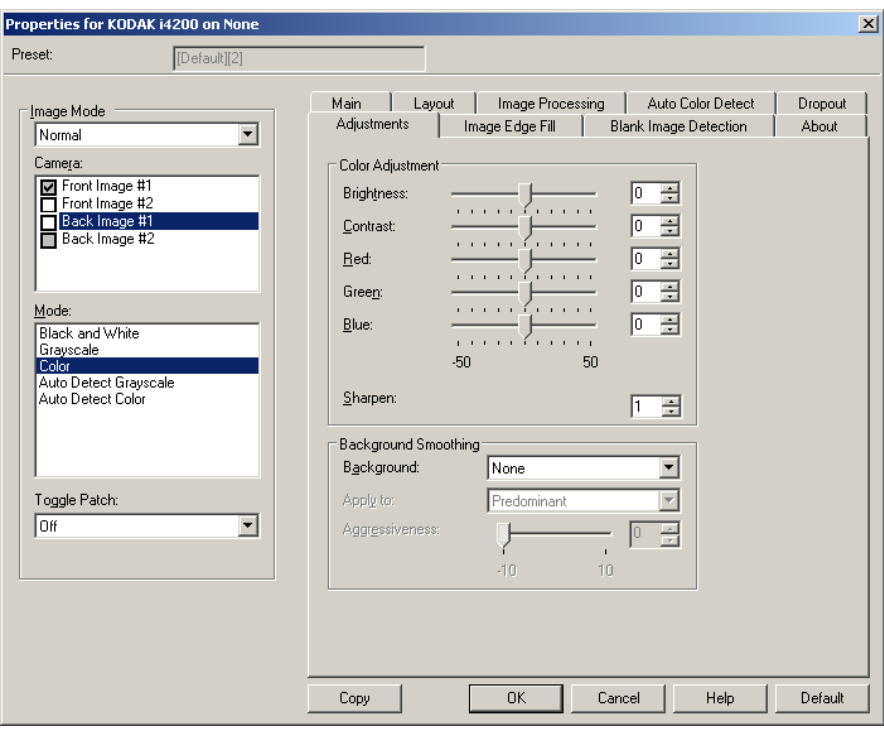

#### Im Modus **Schwarzweiß, Graustufen** oder **Automatische Graustufenerkennung**

**Helligkeit**: Hiermit können Sie den Weißanteil eines Farb- oder Graustufenbilds ändern. Sie können einen Wert zwischen **-50** und **50** auswählen.

**Kontrast**: Lässt die Bilder schärfer oder weicher erscheinen. Sie können einen Wert zwischen **-50** und **50** auswählen.

#### Im Modus **Farbe** oder **Automatische Farberkennung**

Zum Anpassen der folgenden Einstellungen können Sie entweder den Schieberegler nach links oder rechts ziehen, einen Wert in das Textfeld eingeben oder die Aufwärts-/Abwärtspfeile verwenden.

- **Rot**: Hiermit können Sie den Rotanteil eines Farbbilds ändern.
- **Grün**: Hiermit können Sie den Grünanteil eines Farbbilds ändern.
- **Blau**: Hiermit können Sie den Blauanteil eines Farbbilds ändern.

**Hintergrundglättung**: Bei Verwendung dieser Option für Dokumente oder Formulare mit farbigem Hintergrund erhalten die Bilder eine gleichmäßigere Hintergrundfarbe.

- **Hintergrund**: Wählen Sie eine der folgenden Optionen aus:
	- **Keine**: Mit dieser Option geben Sie an, dass keine Hintergrundglättung erfolgen soll.
	- **Automatisch**: Bei der Hintergrundglättung werden bis zu drei Hintergrundfarben geglättet.
	- **In Weiß ändern**: Mit dieser Option werden bis zu drei Hintergrundfarben festgelegt und diese Farben durch Weiß ersetzt. Wenn Sie diese Option wählen, wird die Option **Anwenden auf** verfügbar.
- **Anwenden auf**:
	- **Vorherrschende**: Zur Hintergrundglättung wird die vorherrschende Hintergrundfarbe durch Weiß ersetzt.
	- **Neutrale**: Nur die neutrale Farbe wird durch Weiß ersetzt und es werden zwei weitere Hintergrundfarben geglättet.
	- **Alle**: Sowohl die neutrale Farbe als auch zwei weitere Hintergrundfarben werden durch Weiß ersetzt.

**Schärfung**: Mit dieser Option können Sie anpassen, wie stark die Hintergrundfarben angepasst werden. Sie können einen Wert zwischen 0 und 3 auswählen.

### **Registerkarte "Bildkantenfüllung"**

Mit dieser Option können Sie die Kanten des elektronischen Bilds mit der angegebenen Farbe ausfüllen. Sie können die Bildkantenfüllung erst ausführen, nachdem alle anderen Bildverarbeitungsoptionen angewendet wurden.

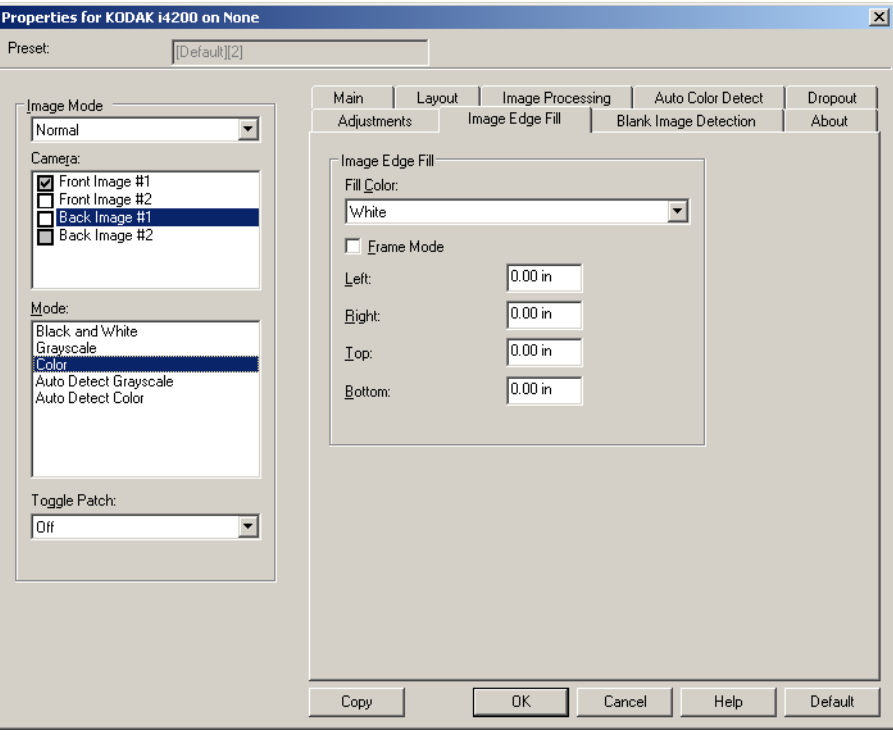

**Füllfarbe**: Mit dieser Option können Sie die Farbe auswählen, mit der Sie die Bildkantenfüllung durchführen möchten.

- Ohne
- Weiß
- Schwarz

**Rahmenmodus**: Hiermit füllen Sie alle Seiten des gescannten Bilds gleichmäßig mit der im Dropdown-Listenfeld *Bildkantenfüllung* gewählten Farbe. Statt dessen können Sie auch für jede zu füllende Seite des Bilds einen Wert im Bereich **Oben, Links, Rechts** und/oder **Unten** wählen.

HINWEIS: Achten Sie bei Verwendung der Option **Bildkantenfüllung** darauf, keinen zu großen Wert anzugeben, da ansonsten auch erwünschte Bilddaten überschrieben werden können.

### **Registerkarte "Leerseitenerkennung"**

Die Option "Leere Bilder erkennen" ermöglicht Ihnen, den Scanner so zu konfigurieren, dass leere Bilder nicht an die Scananwendung übertragen werden. Geben Sie die Bildgröße (in KB) an, unter der ein Bild als "leer" betrachtet wird. Bilder, die kleiner sind als die von Ihnen festgelegte Größe, werden nicht erstellt. Wenn Sie diese Option verwenden, müssen Sie für jeden Bildtyp, den Sie löschen möchten (**Schwarzweiß, Graustufen** und **Farbe**) eine Größe für leere Bilder angeben. Wenn Sie die Werte in diesen Feldern nicht ändern, werden alle Bilder beibehalten.

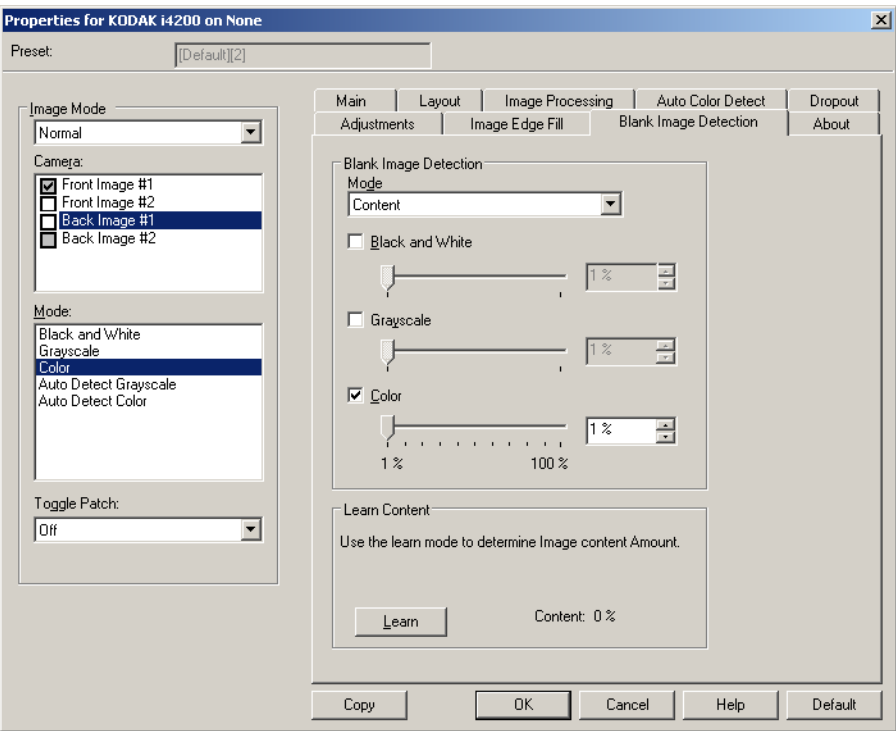

#### **Modus**

- **Aus**: Es werden alle Bilder an die Scananwendung weitergeleitet.
- **Format**: Bilder werden anhand der Größe des Bilds, das an die Scananwendung weitergeleitet wird, als "leer" erkannt (nachdem alle anderen Einstellungen angewendet wurden).
- **Inhalt**: Bilder werden basierend auf ihrem Dokumenteninhalt als "leere Bilder" erkannt. Wählen Sie **Schwarzweiß**, **Graustufen** oder **Farbe**, um die maximale Inhaltsmenge festzulegen, die vom Scanner als "leer" angesehen wird. Bilder mit einem größeren Dokumenteninhalt werden als "nicht leer" erkannt und an die Scananwendung weitergeleitet. Sie können einen Wert zwischen **0** und **100** % auswählen.

**Inhalt ermitteln**: Ermöglicht dem Scanner, die Inhaltsmenge anhand der zu scannenden Dokumente zu ermitteln. Klicken Sie auf **Ermitteln**, um diese Funktion zu verwenden.

HINWEIS: Der Ermittlungsmodus kann nicht auf die Vorder- und Rückseite gleichzeitig angewendet werden. Sie müssen die Seite auswählen, die Sie konfigurieren möchten.

Registerkarte "Info" Die Registerkarte "Info" enthält Informationen zum Scanner und zum Treiber.

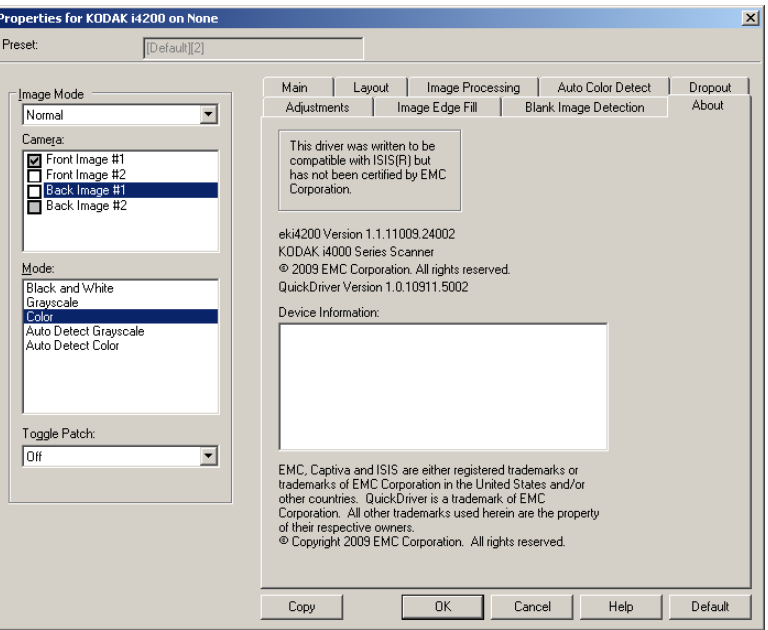

## **Scannereinstellungen konfigurieren**

Um vom ISIS-Treiber aus auf die Scannereinstellungen zuzugreifen, starten Sie das Scan Validation Tool, wie weiter vorne in diesem Handbuch beschrieben, und öffnen Sie den ISIS-Treiber.

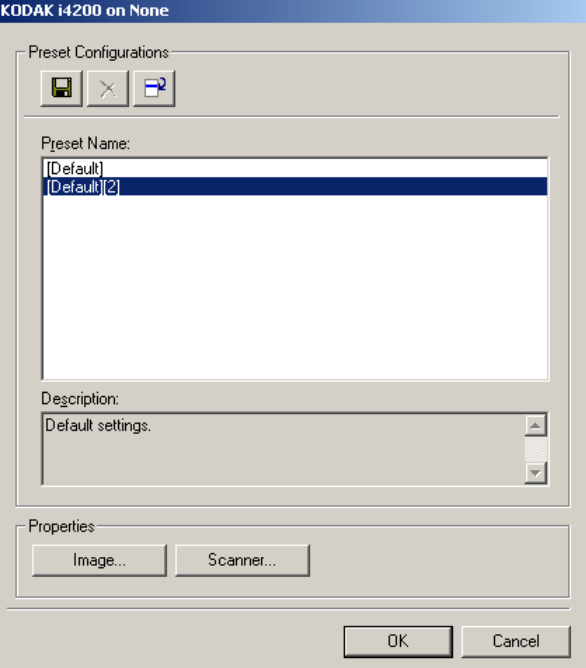

• Klicken Sie auf **Scanner**, um Scannereinstellungen zu konfigurieren. In den folgenden Abschnitten finden Sie Beschreibungen und Vorgehensweisen zur Konfiguration von Scannereinstellungen. Im Abschnitt "Bildeinstellungen konfigurieren" weiter vorne in diesem Handbuch wird beschrieben, wie Sie Bildeinstellungen konfigurieren.

#### **Registerkarte "Scanner"** Die Registerkarte "Scanner" enthält folgende Optionen:

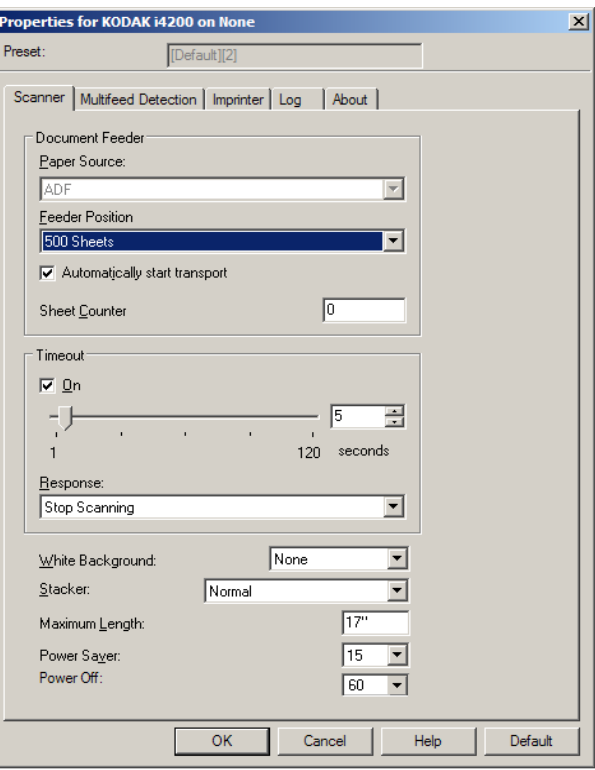

#### **Dokumenteneinzug**

#### **Papierzufuhr**

- **ADF**: Das Einzugsfach befindet sich in der höchsten Position. Diese Einstellung wird empfohlen, wenn Sie 25 Blatt oder weniger aus dem Einzugsfach scannen.
- **Flachbett**: Der Scanner scannt über das Flachbett.

#### **Einzugsfachposition**

- **Normal**: Sucht zuerst im Dokumenteneinzug nach Papier. Wenn im Einzugsfach keine Dokumente vorhanden sind, scannt der Scanner über das Flachbett.
- **100 Blatt**: Sucht zuerst im Einzugsfach nach Papier. Wenn im Einzugsfach keine Dokumente vorhanden sind, scannt der Scanner über das Flachbett. Diese Einstellung wird empfohlen, wenn Sie zwischen 25 und 100 Blatt aus dem Einzugsfach scannen.
- **250 Blatt**: Sucht zuerst im Einzugsfach nach Papier. Wenn im Einzugsfach keine Dokumente vorhanden sind, scannt der Scanner über das Flachbett. Diese Einstellung wird empfohlen, wenn Sie zwischen 100 und 250 Blatt aus dem Einzugsfach scannen.
- **500 Blatt**: Sucht zuerst im Einzugsfach nach Papier. Wenn im Einzugsfach keine Dokumente vorhanden sind, scannt der Scanner über das Flachbett. Diese Einstellung wird empfohlen, wenn Sie zwischen 250 und 500 Blatt aus dem Einzugsfach scannen.

**Transport automatisch starten**: Bei Auswahl dieser Option wartet der Scanner bis zu 10 Sekunden darauf, dass Dokumente in den Einzug eingelegt werden, bevor der Scanvorgang gestartet wird.

**Zeitüberschreitung**: Mit dieser Option können Sie einstellen, wie lange der Scanner warten soll, nachdem das letzte Dokument in den Transportmechanismus eingezogen wurde. Sie können einen Zeitraum von **1** Sekunde bis **300** Sekunden festlegen.

**Reaktion**: Mit dieser Option können Sie angeben, welche Aktion bei Erreichen der Zeitüberschreitung des Dokumenteneinzugs durchgeführt wird.

- **Scanvorgang anhalten**: Der Scanvorgang wird angehalten und die Scananwendung übernimmt wieder die Steuerung (d. h. der Auftrag wird beendet).
- **Scanvorgang unterbrechen**: Der Scanvorgang wird angehalten, aber die Scananwendung wartet auf weitere Bilder (d. h. der Einzug wird angehalten). Der Scanvorgang kann durch Drücken der Taste **Fortsetzen** am Scanner wieder aufgenommen werden. Durch Drücken der Taste **Stop/Pause** am Scanner oder über die Scananwendung kann der Scanvorgang beendet werden.

**Weißer Hintergrund**: Gibt an, welche Seite des Dokuments mit weißem anstelle von schwarzem Hintergrund gescannt wird.

- **(ohne)**: Sowohl Vorder- als auch Rückseite des Dokuments haben einen schwarzen Hintergrund.
- **Vorne**: Nur die Vorderseite des Dokuments wird mit weißem Hintergrund gescannt. Die Rückseite hat einen schwarzen Hintergrund.
- **Hinten**: Nur die Rückseite des Dokuments wird mit weißem Hintergrund gescannt. Die Vorderseite hat einen schwarzen Hintergrund.
- **Beide**: Sowohl Vorder- als auch Rückseite des Dokuments werden mit weißem Hintergrund gescannt.

Ein weißer Hintergrund wird beispielsweise bei folgenden Dokumenttypen verwendet:

- Beim Scannen von Dokumenten mit unregelmäßiger Form (nicht rechteckig) soll der nicht bedruckte Dokumentbereich im endgültigen Bild weiß anstelle von schwarz sein.
- Beim Scannen von einseitig bedrucktem leichten oder dünnen Papier soll verhindert werden, dass der schwarze Hintergrund durchscheint und im endgültigen Bild angezeigt wird.

**Stapeln**: Mit dieser Option können Sie einstellen, wie die Dokumente durch den Scanner transportiert werden. Sie legen fest, wie Dokumente zugeführt, wie schnell sie durch den Scanner transportiert und wie sie in das Ausgabefach ausgegeben werden.

• **Normal**: Es werden keine zusätzlichen Verarbeitungsschritte durchgeführt. Diese Methode empfiehlt sich bei Dokumenten mit derselben oder ähnlicher Größe.

- **Verbesserte Stapelung**: Steuert, wie Dokumente in gemischten Stapeln im Ausgabefach gestapelt/sortiert werden. Diese Option ist bei den meisten gemischten Stapeln verfügbar.
- **Beste Stapelung**: Diese Option eignet sich für die Handhabung von Dokumentenstapeln, die viele Dokumente mit verschiedenen Größen enthalten. Die Stapelung und Sortierung dieser Dokumente im Ausgabefach lässt sich mit Hilfe dieser Option optimal steuern.

**Maximale Länge**: Bei dieser Option können Sie einen Wert eingeben, um die maximale Länge der Dokumente in Ihrem Dokumentenstapel festzulegen.

HINWEISE:

- Wenn Sie diesen Wert ändern, werden auch die maximalen Werte für die folgenden Einstellungen entsprechend angepasst: *Bereich - Breite; Höhe; Drucker - Versatz zur Vorderkante; Mehrfacheinzug - Längenerkennung.*
- Nicht alle Einstellungsmöglichkeiten werden bei der Verarbeitung größerer Dokumente unterstützt (z. B. Auflösung, Farbe, Graustufen usw.). Der Scanner gibt jedoch erst dann einen Fehler aus, wenn er ein Dokument erkennt, dessen Länge nicht unterstützt wird.
- Bei der Verarbeitung größerer Dokumente wird ggf. ein geringerer Durchsatz erzielt.

**Energiesparmodus**: Ermöglicht, den Zeitraum (**0** bis **60** Minuten) festzulegen, nach dem der Scanner bei Inaktivität in den Energiesparmodus wechselt. Der Standardwert ist 15 Minuten.

**Ausgeschaltet**: Mit dieser Option können Sie festlegen, wie lange (in Minuten) der Scanner im Energiesparmodus sein muss, bevor er automatisch ausgeschaltet wird.

**Registerkarte "Mehrfacheinzugserkennung"**

Die Mehrfacheinzugserkennung hilft bei der Bildverarbeitung, indem sie Dokumente erkennt, die möglicherweise nicht getrennt eingezogen werden. Mehrfacheinzüge können bei gehefteten Dokumenten, Kleberesten auf Dokumenten oder elektrostatisch aufgeladenen Dokumenten auftreten. Die Registerkarte "Mehrfacheinzugserkennung" enthält folgende Optionen:

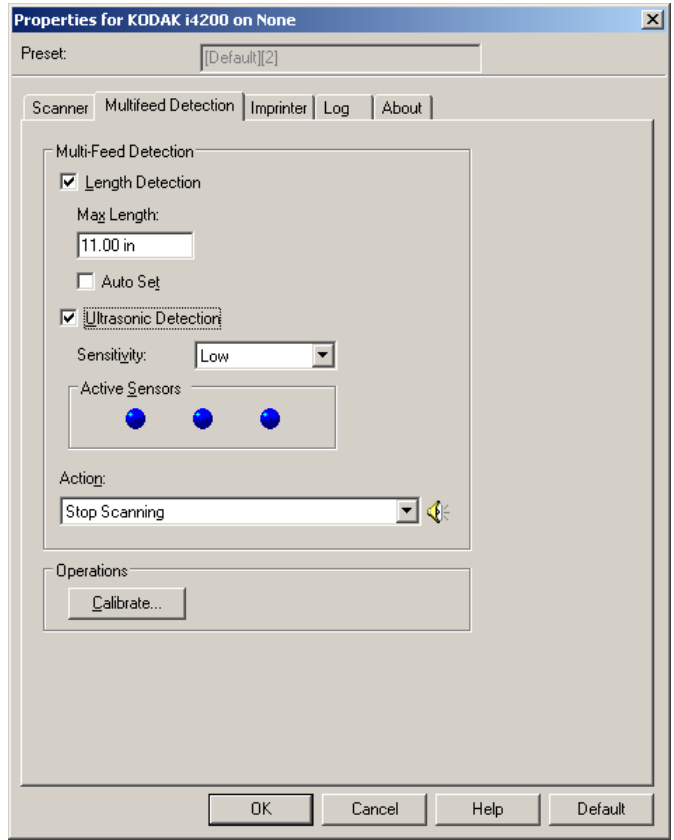

**Längenerkennung**: Aktivieren Sie diese Option, um die maximale Dokumentenlänge festzulegen, die gescannt werden kann, ohne dass ein Mehrfacheinzug erkannt wird. Die Längenerkennung dient beim Scannen von Dokumenten mit identischer Länge dazu, eine Überlappung festzustellen. Wenn Sie beispielsweise A4-Dokumente im Hochformat scannen, ist es sinnvoll, einen Wert von 28,57 cm in das Feld *Maximallänge* einzugeben. Der Höchstwert für dieses Feld beträgt 35,56 cm.

• **Automatisch einstellen:** Mit dieser Option wird die Maximallänge automatisch auf 1,27 cm länger als das aktuell ausgewählte Seitenformat eingestellt.

**Ultraschallerkennung**: Diese Option dient zum Aktivieren der Mehrfacheinzugserkennung.

- **Empfindlichkeit**  Diese Einstellung steuert, wie aggressiv der Scanner vorgeht, wenn er feststellt, ob mehr als ein Dokument eingezogen wird. Bei der Mehrfacheinzugserkennung reagiert der Scanner auf Lücken zwischen den Dokumenten. Dadurch funktioniert die Mehrfacheinzugserkennung auch bei Dokumentsätzen mit gemischter Papierstärke.
	- **Niedrig**: Bei dieser Einstellung stuft der Scanner aufgeklebte Etiketten, schlechte Papierqualität, dicke oder zerknitterte Dokumente nicht sofort als Mehrfacheinzug ein.
- **Mittel**: Verwenden Sie die mittlere Empfindlichkeitseinstellung, wenn die zu scannenden Dokumente von unterschiedlicher Stärke sind oder aufgeklebte Etiketten enthalten. Die meisten mit Etiketten versehenen Dokumente dürften bei dieser Einstellung nicht als Mehrfacheinzug eingestuft werden. (Für die Erkennungsgenauigkeit ist auch das Material der Etiketten von Bedeutung.)
- **Hoch**: Dies ist die strengste Einstellung. Diese Einstellung ist optimal, wenn z. B. die Stärke aller Dokumente in etwa 75,2-g/m<sup>2</sup>-Schreibpapier entspricht.

**Aktive Sensoren**: Drei Sensoren decken die Breite des Papierwegs ab. Damit Mehrfacheinzüge richtig erkannt werden, müssen Dokumente unter einem der Sensoren durchlaufen.

- **Links, Mitte, Rechts**: Mit diesen Einstellungen können Sie auswählen, welche Sensoren aktiviert sein sollen. Wenn Sie beispielsweise wissen, dass auf der linken Seite des Dokuments eine Haftnotiz angebracht ist, können Sie den linken Sensor deaktivieren.
- **Aktion**: Hier können Sie auswählen, welche Aktion der Scanner durchführen soll, wenn er einen Mehrfacheinzug erkennt. Bei allen Optionen wird der Zustand im Scanner protokolliert.
	- **Scanvorgang anhalten**: Der Scanvorgang wird angehalten und die Scananwendung übernimmt wieder die Steuerung (d. h. der Auftrag wird beendet). Stellen Sie sicher, dass sich keine Dokumente mehr im Papierweg befinden, und starten Sie den Scanvorgang über die Scananwendung erneut.
	- **Scanvorgang anhalten Papier im Pfad belassen**: Der Scanvorgang wird sofort angehalten (d. h. der Scanner versucht nicht, den Papierstau zu beheben) und die Scananwendung übernimmt wieder die Steuerung (d. h. der Auftrag wird beendet). Entfernen Sie alle Dokumente aus dem Papierweg und starten Sie den Scanvorgang über die Scananwendung erneut.
	- **Scanvorgang fortsetzen**: Der Scanner setzt den Scanvorgang fort.
	- **Scanvorgang unterbrechen**: Der Scanvorgang wird angehalten, aber die Scananwendung wartet auf weitere Bilder (d. h. der Einzug wird angehalten). Der Scanvorgang kann durch Drücken der Taste **Fortsetzen** am Scanner wieder aufgenommen werden. Durch Drücken der Taste **Stop/Pause** am Scanner oder über die Scananwendung kann der Scanvorgang beendet werden.
	- **Scanvorgang unterbrechen Papier im Pfad belassen**: Der Scanvorgang wird sofort angehalten (d. h. der Scanner versucht nicht, den Papierstau zu beheben), aber die Scananwendung wartet auf weitere Bilder (d. h. der Einzug wird angehalten). Entfernen Sie alle Dokumente aus dem Papierweg, bevor Sie die Scansitzung fortsetzen. Der Scanvorgang kann durch Drücken der Taste **Fortsetzen** am Scanner wieder aufgenommen werden. Durch Drücken der Taste **Stop/Pause** am Scanner oder über die Scananwendung kann der Scanvorgang beendet werden.

**Alarmlautstärke**: Wählen Sie **Niedrig**, **Mittel** oder **Hoch**, wenn der Scanner bei Erkennung eines Mehrfacheinzugs einen Alarmton ausgeben soll.

HINWEIS: Wenn Sie auf das **Lautsprecher**-Symbol klicken, wird das Dialogfeld "Öffnen" angezeigt, in dem Sie den gewünschten Alarmton (.wav-Datei) auswählen können.

Kalibrieren: Öffnet das Fenster "Kalibrierung", in dem Sie eine **Bildverarbeitungsketten**- oder **UDDS**-Kalibrierung durchführen können.

HINWEIS: Eine häufige Kalibrierung ist weder erforderlich noch ratsam. Führen Sie die Kalibrierung nur durch, wenn Sie von einem Support-Mitarbeiter dazu aufgefordert werden.

**Register "Imprinter"** Der Enhanced Printer arbeitet bei voller Scangeschwindigkeit, Er kann das Datum, die Uhrzeit, eine laufende Nummer und benutzerdefinierten Text drucken.

> Die Druckzeichenfolge kann sowohl statische Informationen (z. B. den Stapelnamen, den Namen des Bedieners und andere Angaben, die für jedes gescannte Dokument gelten) als auch dynamische Informationen enthalten (z. B. die laufende Nummer des Dokuments und andere Angaben, die sich mit jeder gescannten Seite ändern können). Die Erfassungssoftware steuert die Inhalte statischer Felder. Jede Information, die von der Software als zulässige Eingabe betrachtet wird, kann an den Drucker gesendet werden.

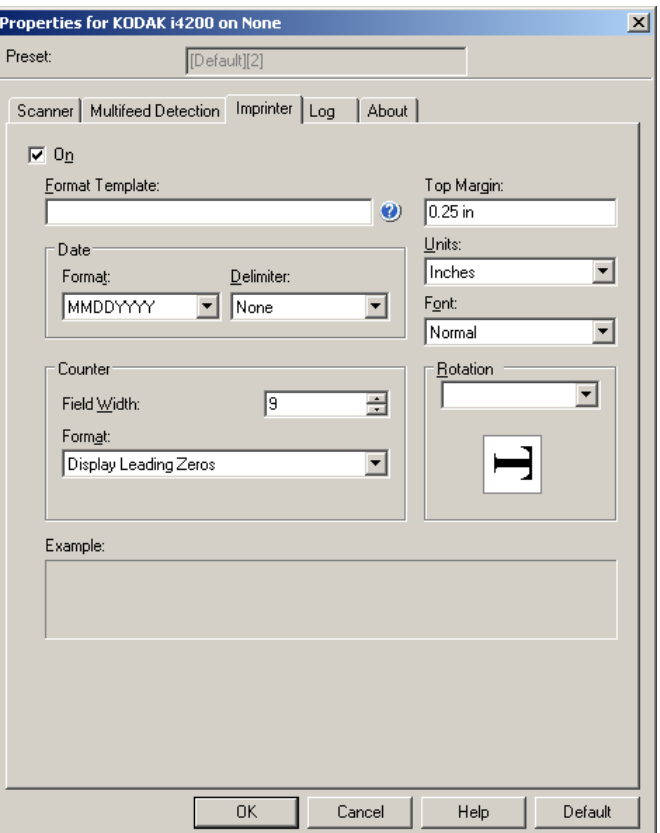

**Ein**: Wählen Sie diese Option aus, um den Drucker zu aktivieren.

**Formatvorlage: Die Option "Formatvorlage" dient zum Festlegen der** Druckzeichenfolge. Bei der Druckzeichenfolge handelt es sich um den Text, der auf Dokumente gedruckt wird, wenn diese den Scanner passieren. Die Druckzeichenfolge wird vor dem Scannen auf das Dokument gedruckt und wird daher Teil des Bilds. Die maximale Zeichenanzahl für jede Druckzeichenfolge beträgt 40 Zeichen (einschließlich Leerzeichen).

**Datum**: Wenn Sie eine Datumsangabe in die Druckzeichenfolge aufnehmen möchten, wählen Sie eines der folgenden Formate aus:

- **Format**: MMTTJJJJ, TTMMJJJJ oder JJJJMMTT.
- **Trennzeichen**: Wählen Sie eines der folgenden Trennzeichen aus: **Schrägstrich: /, Bindestrich: -, Punkt: . , Leerzeichen** oder **ohne**. Beispiel: 08/24/2010, 08-24-2010, 08.24.2010, 08 24 2010 oder 08242010 (ohne).

**Zähler**: Wenn Sie eine laufende Nummer in die Druckzeichenfolge aufnehmen möchten, können Sie eine der folgenden Optionen festlegen:

- **Feldbreite**: Mit dieser Option legen Sie die Breite der laufenden Nummer fest. Mögliche Werte sind 1 bis 9.
- **Format**: Mit dieser Option können Sie das Format des Zählers anpassen, wenn die Breite des Werts niedriger als die Feldbreite ist (im Beispiel ist die Feldbreite 3 und der Zähler steht bei 4). Folgende Optionen stehen zur Verfügung:
	- **Führende Nullen anzeigen** (Standard): "004"
	- **Vorangestellte Nullen nicht anzeigen**: "4"
	- **Vorangestellte Nullen komprimieren**: " 4"

**Vorderkante**: Ermöglicht, den Abstand zwischen der Vorderkante und der Druckzeichenfolge festzulegen. Geben Sie den gewünschten Wert im Textfeld ein.

HINWEIS: Der Druckvorgang wird automatisch 6,3 mm vor der Hinterkante des Dokuments gestoppt, auch wenn die Informationen nicht vollständig gedruckt wurden.

#### **Einheiten**: Wählen Sie **Zoll**, **Zentimeter** oder **Pixel**.

- **Schrift**: Hier können Sie auswählen, in welcher Ausrichtung die Informationen gedruckt werden.
	- **Stil**: Verfügbare Zeichenstile: **Normal, Groß** und **Fett**.

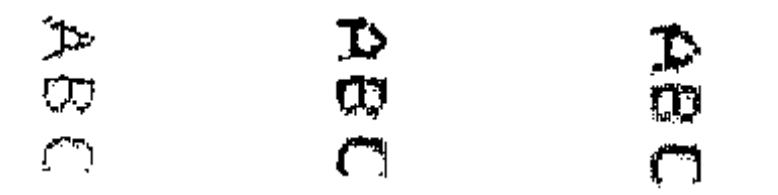

**Normal: 90° Drehung Groß: 90° Drehung Fett: 90° Drehung**

**Drehung**: Wählen Sie entweder 0 oder 90 Grad.

Registerkarte "Protokolle" Auf der Registerkarte "Protokolle" finden Sie eine Liste mit Fehlern, die bei der Verarbeitung aufgetreten sind.

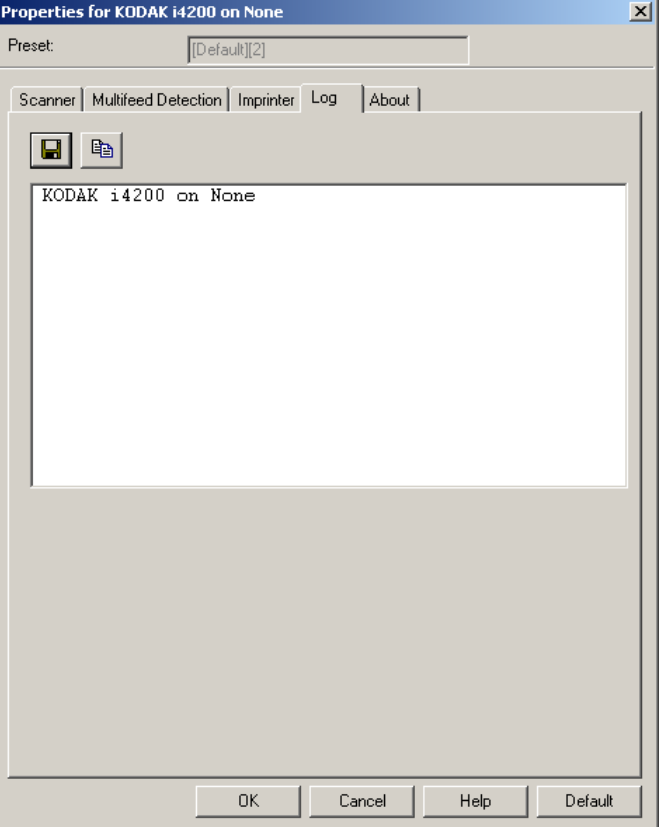

Sie können die Bediener- und Messprotokolle anzeigen und die enthaltenen Daten in einer Datei speichern, indem Sie auf das Speichersymbol klicken. Alternativ können Sie die Daten auch in die Zwischenablage kopieren, um sie anschließend in ein Dokument einzufügen.

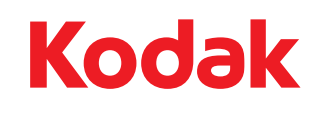

Eastman Kodak Company 343 State Street Rochester, NY 14650 USA © Kodak, 2013. Alle Rechte vorbehalten. TM: Kodak